## **Editing the Registered Face Information**

## **Editing Registered Face Information**

You can change the name, priority level, and face information that are registered.

1 Tap "MENU".

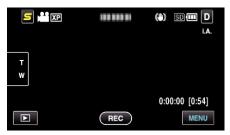

2 Tap "FACE REGISTRATION".

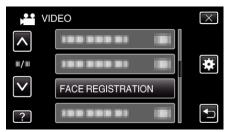

- Tap ∧ or ∨ to move upward or downward for more selection.
- Tap X to exit the menu.
- 3 Tap "EDIT".

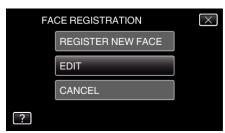

4 Tap the person to edit.

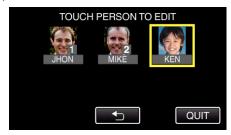

5 Tap the item to edit.

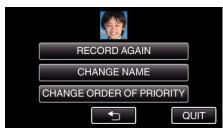

- If you select "RECORD AGAIN", proceed to step 5 in ""Registering Human Face Personal Authentication Information" (
  p. 0 )".
- If you select "CHANGE NAME", proceed to step 11 in ""Registering Human Face Personal Authentication Information" (🖙 p. 0 )".
- If you select "CHANGE ORDER OF PRIORITY", proceed to step 12 in ""Registering Human Face Personal Authentication Information" (ESP D. 0 )".

## Canceling (Deleting) Registered Face Information

You can cancel (delete) the face information that is registered.

1 Tap "MENU".

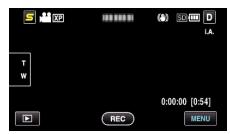

2 Tap "FACE REGISTRATION".

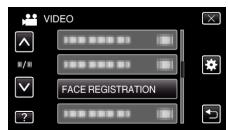

- Tap ∧ or ∨ to move upward or downward for more selection.
- Tap X to exit the menu.
- 3 Tap "CANCEL".

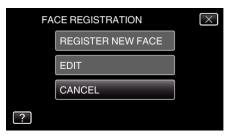

4 Tap the person to cancel registration of.

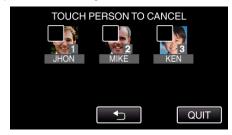

- I appears on the selected person.
- To remove firom a person, tap on the person again.
- 5 Tap "SET".

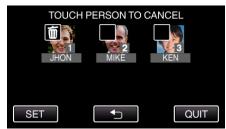

6 Tap "YES".

## Recording

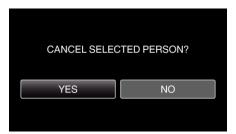

- $\bullet$  Tap "YES" to delete the face information of the selected person.
- Tap "NO" to return to the previous screen.
- $\bullet\,$  Tap "OK" when the deletion complete screen appears.
- 7 Tap "QUIT".